## Risk Management as a Service Quick Start Guide **RMaaS**

1 Register an RMaaS Account

Connect exchange to

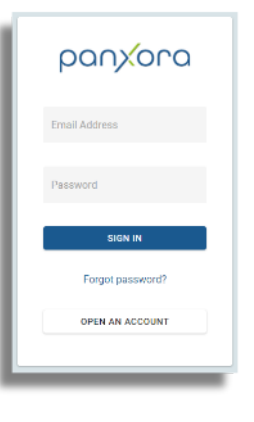

Register an RMaaS account at https://rmaas.panxora.io, select a password and set up two factor authentication.

## **MAKTAKEN**

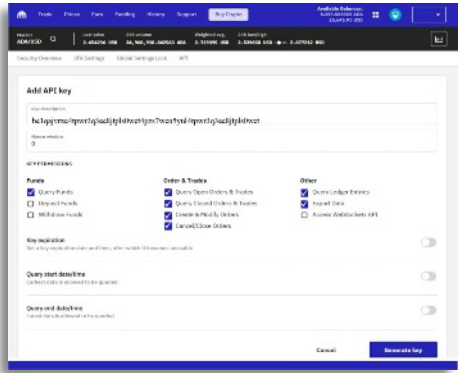

RMaaS

## **BITFINEX**

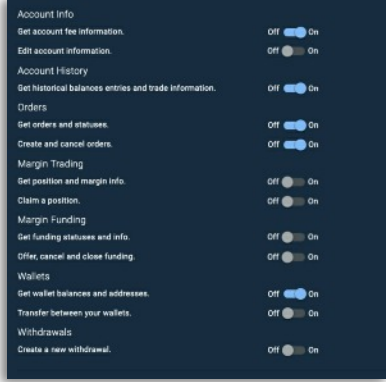

Find the API creation page on your cryptoexchange. Select which functions to include in the API key as illustrated. After saving the key on the crypto-exchange you will need to paste both the key and the 'API secret' into RMaaS. Select ACCOUNTS from the menu to the left. In ACCOUNT INFORMATION name the exchange account, select the exchange from the dropdown menu. Paste the API key and the API Key Secret and save the details. RMaaS will now set up and test the connection with your exchange.

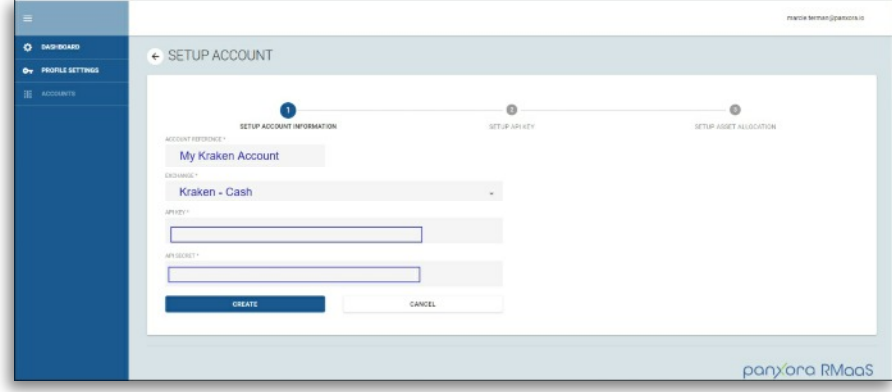

3 Set up coins to be risk managedKRAKENTEST@PANXORA.IO  $\overline{\circ}$  as  $\overline{a}$ TARGET ASSET RMaaS  $240$  $073.24$ 

 $\cdot$ 

RMaaS

RMaat

RMaaS Fixed

47206.5

3481.25

24.308

08051020

 $0.08$ 

 $0.05$ 

 $0.92$ 

From the Accounts menu, select the ASSET ALLOCATION tab.

Select the Risk Management Radio button. Then from the **SOURCE** column select RMaaS for assets that should be risk managed. If you do not want an asset to be risk managed, just leave this menu item on fixed.

Tap the **COMMIT CHANGES** Button when you are happy with the choices. Return to the DASHBOARD. Except for trades, metrics are updated once a day.

https://rmaas.panxora.io